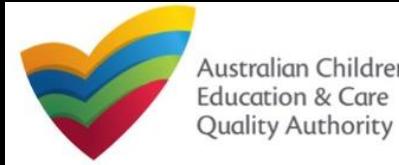

# Incident Notifications and Service Re-opens

## **Introduction**

Australian Children's

This quick reference guide provides assistance in using the NQA IT System for incident notifications.

Regulation 175 requires approved providers to notify their Regulatory Authority of:

- Any incident causing a service to close or reduce the numbers of children attending
- Any circumstance arising at the service which poses a risk to the safety, health and wellbeing of a child or children attending the service
- The attendance of an additional child or children at the service under emergency circumstances

Approved providers must make notifications about incidents to their Regulatory Authority via the [NQA ITS](https://public.nqaits.acecqa.gov.au/Pages/Landing.aspx) or by contacting the Regulatory Authority directly.

## **NOTE:**

Although this functionality applies to all incident notifications under Regulation 175, this guidance will also introduce new categorisations of incident information which have been implemented to assist services in notifying their regulatory authorities - such as those relating to the COVID-19 health emergency.

This includes the ability to:

- Specify COVID-19 as a:
	- Reason for an emergency closure (see [page 3\)](#page-2-0) or reduction in numbers (see [page 4\)](#page-3-0)
	- ₋ Reason for the attendance of additional children in emergency circumstances (see [page 5](#page-4-0))
	- ₋ Description of the nature of circumstances posing a risk to the safety, health and wellbeing of a child or children attending the service (see [page 6\)](#page-5-0)
- Notify the Regulatory Authority that a service has re-opened after a period of closure (see [page 7\)](#page-6-0)

## **IF YOU ARE EXPERIENCING OR ARE CONCERNED ABOUT A CASE OR OUTBREAK OF COVID-19 AT YOUR SERVICE YOU SHOULD CONTACT YOUR LOCAL HEALTH AUTHORITY IMMEDIATELY FOR ADVICE.**

#### **Prerequisites for use**

Before you start using the system, you would need to ensure the following:

- ✓ You are using any up-to-date browser
- $\checkmark$  You have a login to the NQA IT System portal: https://public.ngaits.acecqa.gov.au/Pages/Landing.aspx

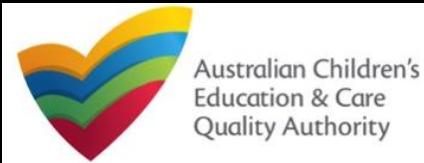

If ther circum

> the safe

the c

ER REFERENCE GUIDE  $\lambda$ Quick Reference Guide Quick Reference Guide Author: ACECQA Author: ACECQA

# Notification of Incidents

### *After logging in and on your Home page*  $\bigcirc$

- A. Go to the *My Services* grid
- B. Select the relevant service
- Select Incident

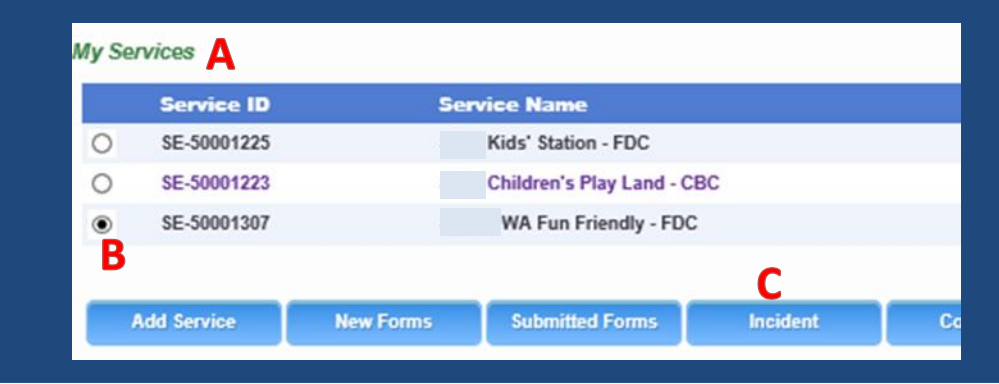

The highlighted tiles on the right are a few examples of commonly used notifications in emergencies. Please select the appropriate incident type at your discretion.

- Select the tile that relates to the incident you are reporting
- Follow all prompts in the next few pages to go right through to submitting the form

*The next few pages below will outline the notification process for the different incident types* 

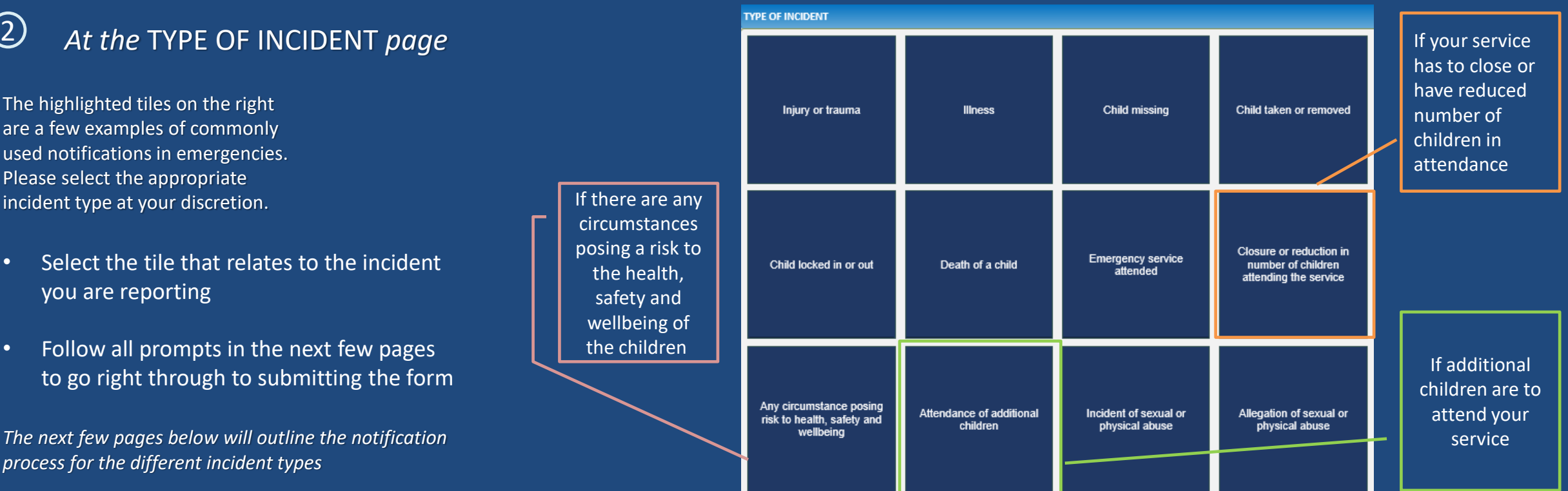

<span id="page-2-0"></span>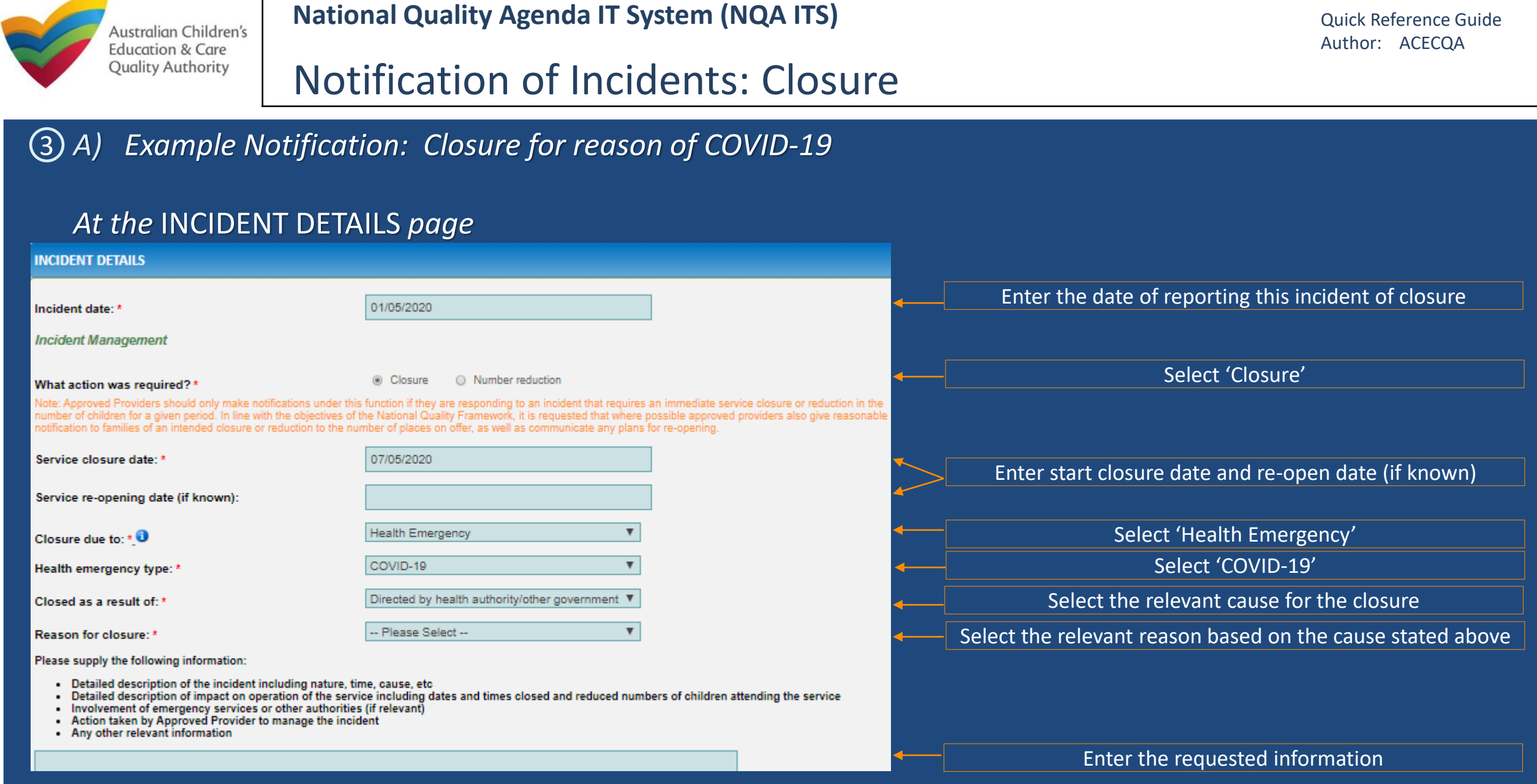

*Note: Approved Providers should only make notifications under this function if they are responding to an immediate health risk or directive from their local health authority. If closing for a prolonged period or a reason other than health management, you may need to apply for a voluntary suspension. ACECQA or your Regulatory Authority will be able to assist you to make this decision.*

<span id="page-3-0"></span>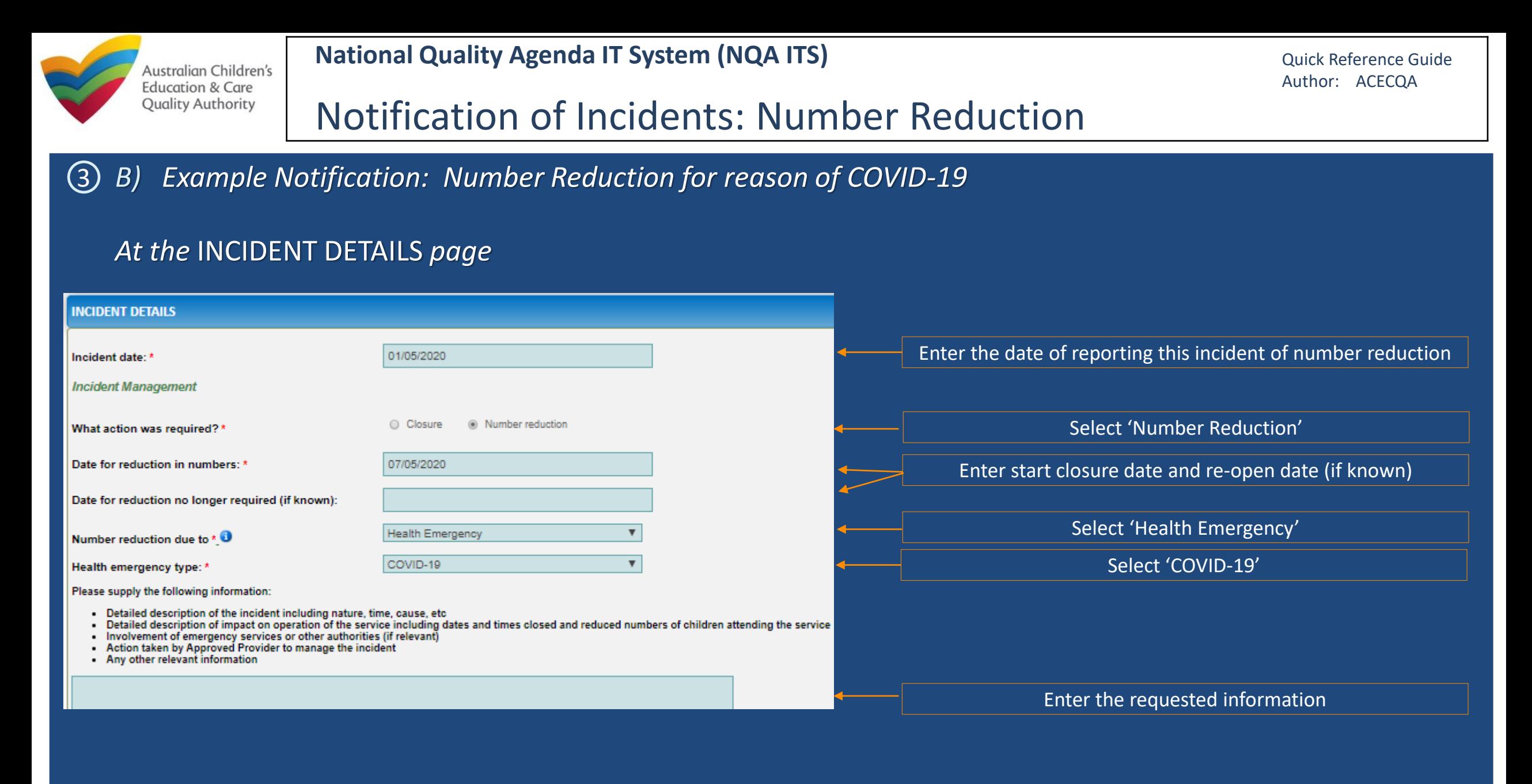

*When all the fields have been entered, press* Next *and follow all prompts to complete the submission of the notification*

<span id="page-4-0"></span>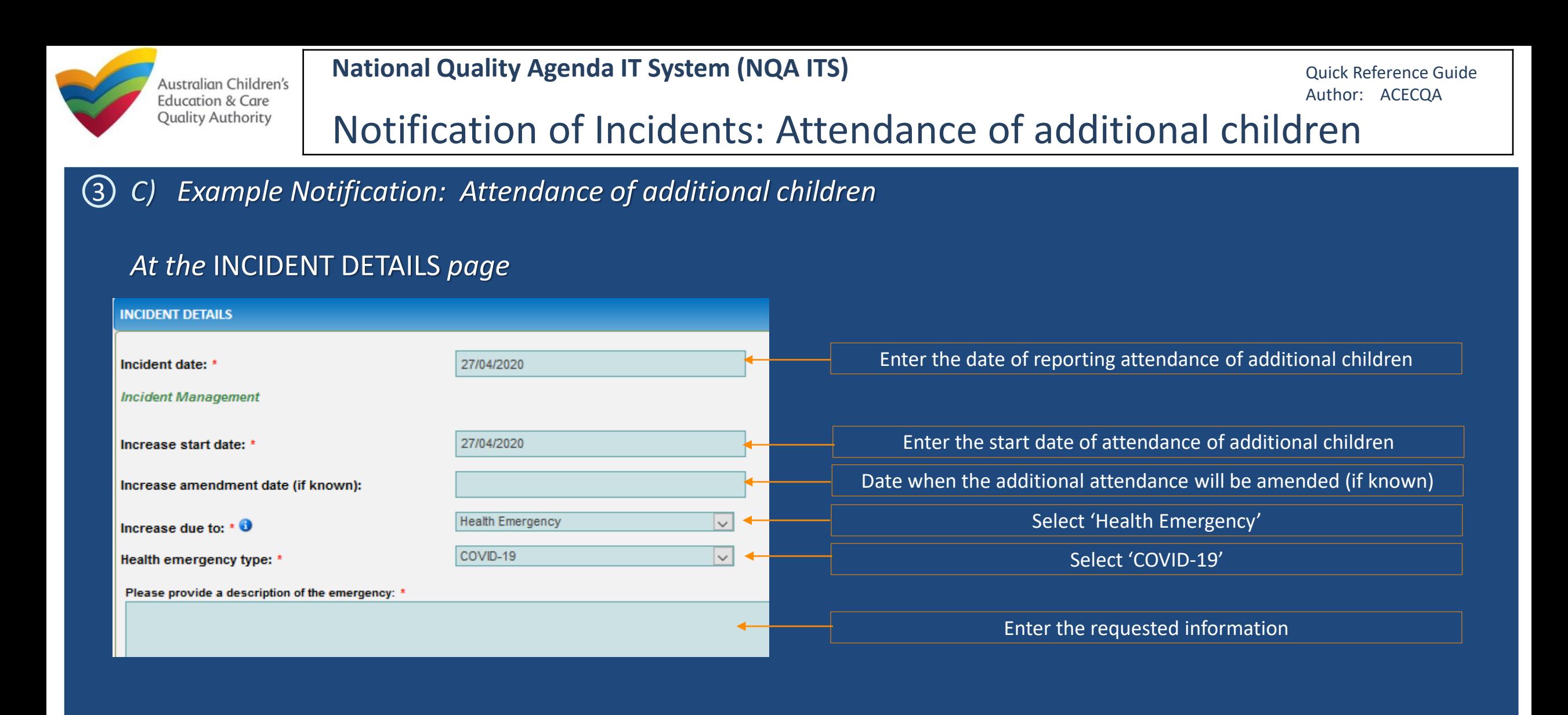

*When all the fields have been entered, press* Next *and follow all prompts to complete the submission of the notification*

<span id="page-5-0"></span>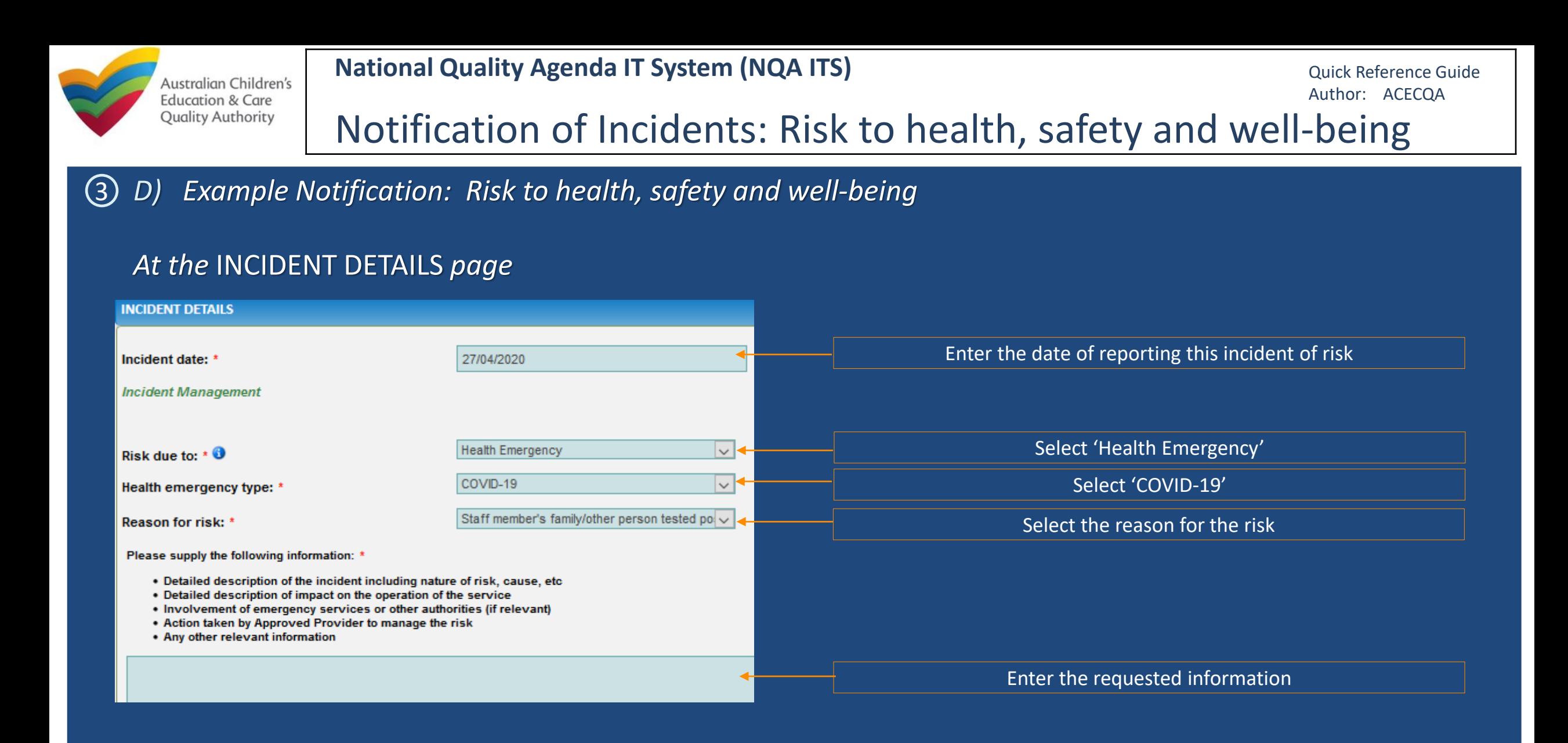

*When all the fields have been entered, press* Next *and follow all prompts to complete the submission of the notification*

<span id="page-6-0"></span>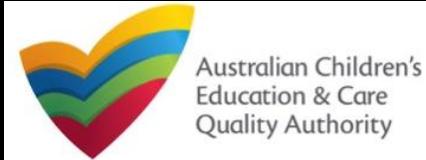

## **National Quality Agenda IT System (NQA ITS)**

# Notification of Service Re-opening

#### *Notification of a service that has re-opened*   $(4)$

- On the landing page after logging in, you will find the **Re-open Service**  button beneath the Services table
- Select **Re-open Service**

- The next page will list your closed services
- Select **Re-open Service**

*•* In the pop-up box that follows, enter the details requested and select **Submit.** Follow all prompts to finish.

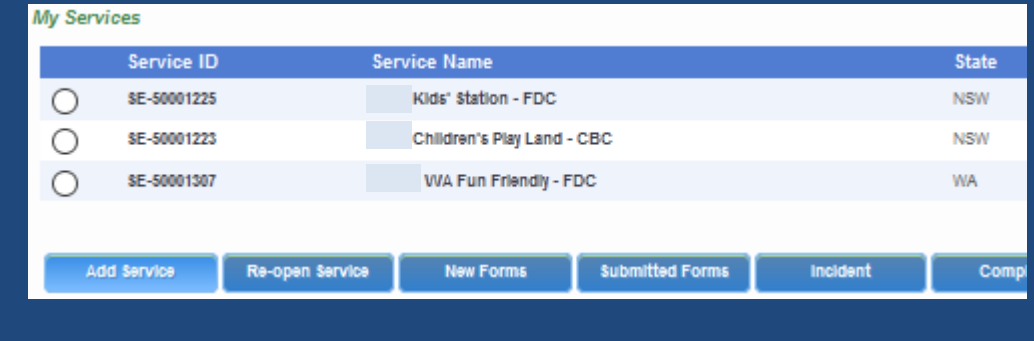

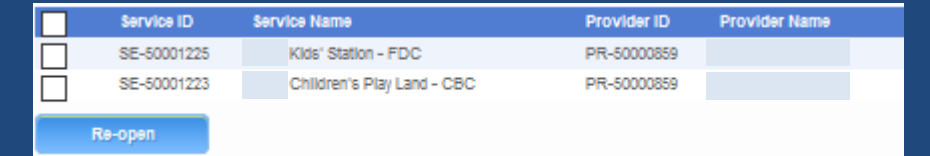

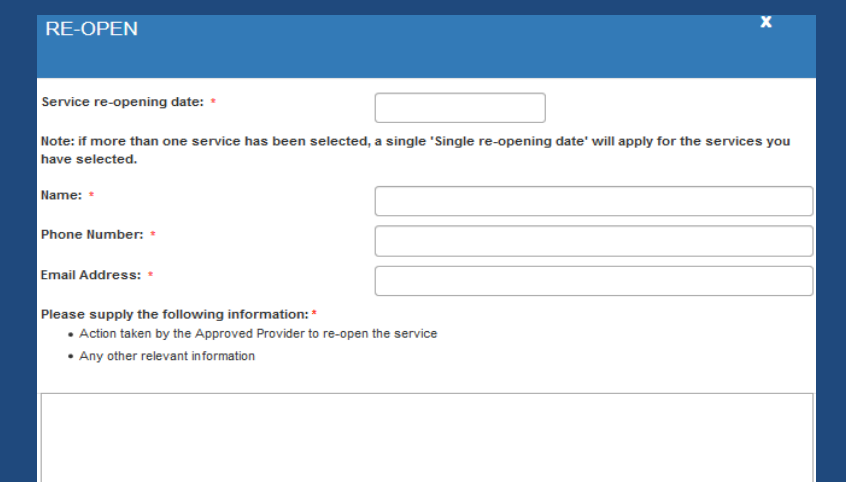

#### **NOTE**

After the user has submitted that the service(s) is re-opening, a confirmation email will be generated and sent to the email address provided as part of the notification.

The email will state that the change to the re-open date was successful and display the new service reopening date.

Where more than one service is being re-opened in any instance:

- Only a maximum of 5 services can be notified at once
- The single re-open date that is entered will apply across all services being re-opened in that instance